#### eFaculty QuickTip: Submitting Late-Add Materials

Send email to <u>eFaculty@sjsu.edu</u> to initiate the late-add process in eFaculty. Please see the <u>RTP Calendar</u> for opening and closing dates.

1. UP - FA staff will unlock the "Approved Late Add SISU | eFACULTY Materials" section of your dossier. Home My Tasks (30) 2. Go to "Your Packets" Your Packets after logging in to Faculty180 30 eFaculty. Announcements & Help Unread Tasks Profile Activities Evaluations Forms & Reports Response Requested Files have been shared with you Vitas & Biosketches RPT | # requested responses: 1 | Last updated: December 11, 2020 Administration 3. Locate and select the SJSU | eFACULTY packet corresponding to your review that is open for response. Your Packets Home **Your Packets** Active Announcements & Help Packet Туре Profile Faculty Affairs Open for Response Promotion Activities Promotion and/or Tenure Review Evaluations Forms & Reports Vitas & Biosketches Administration

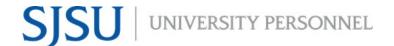

 Locate "Approved Late Add Materials," and select "Edit" in the upper right corner.

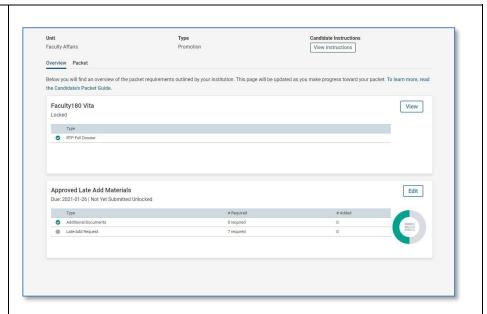

- Review the late-add guidelines provided for your convenience.
- **6.** Select the "Late-Add Request" form.

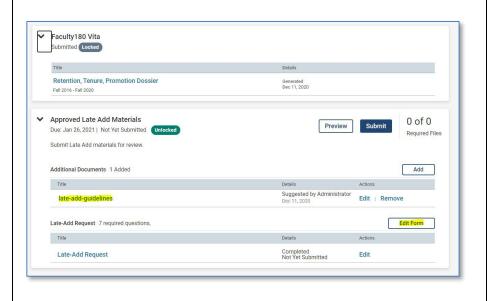

- 7. Fill in the form. The form asks for a numbered list of items to be considered by the committee. (A vote will be taken for each item-ensure that each element is separated out.) Numbers and names should correspond with the file names uploaded separately.
- 8. University Late-Add
  Guidelines require a
  statement that supports
  the addition of each item.
  Committee members will
  determine whether the
  statement "justifies
  inclusion of the materials."
- 9. Select "Return to Packet" to upload the listed items.

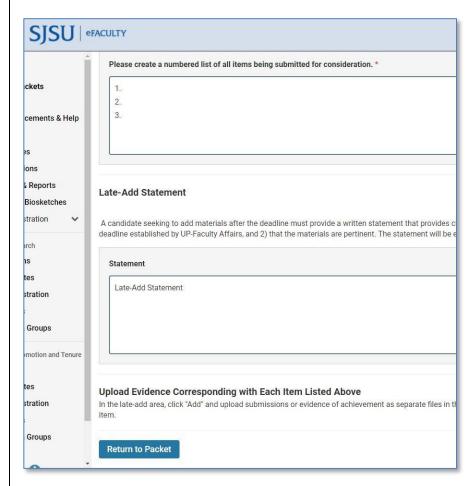

10. Upload the listed items (named to correspond with those on the form) by selecting the Add button to the far right on the "Additional Documents" row.

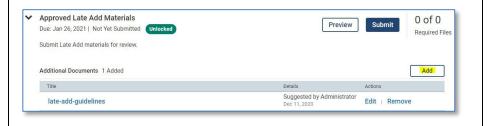

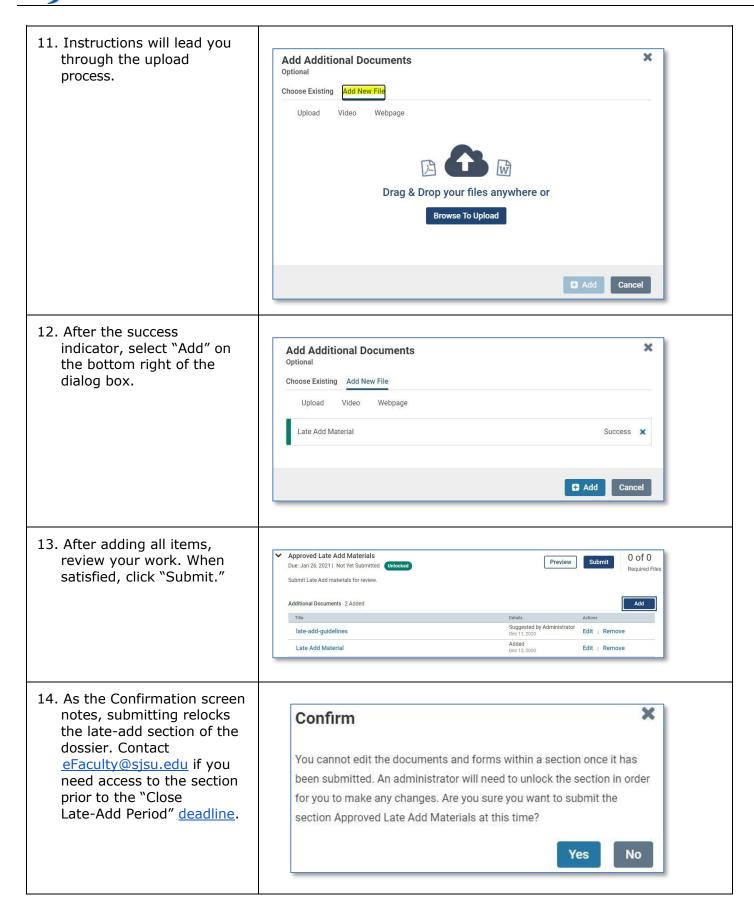